卒業や退職などで本学のアカウントが失効される見込みの場合、Apex One の アンインストールが必要になります。下記の手順で Apex One をアンインスト ールしてください。(MacOS のアプリケーションから直接削除した場合、誤動 作の原因となりますので所定のアンインストーラーをご利用ください。)

1. アンインストーラーのダウンロード

1-1 情報基盤サービスシステムにアクセスしてください。URLは https://iiss.tufs.ac.jp です。

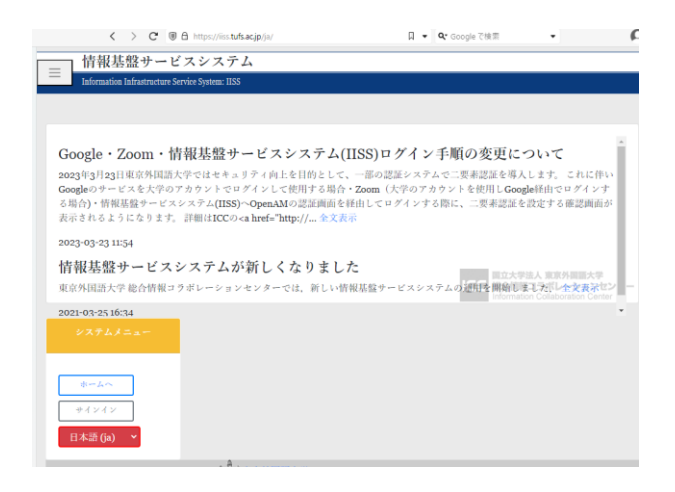

1-2 『サインイン』をクリックしてください。

1-3 OPENAMへのサインインが表示された場合は、ICCから交付された アカウント交付書ののユーザアカウントとパスワード(青帯)を入力してログ インしてください。

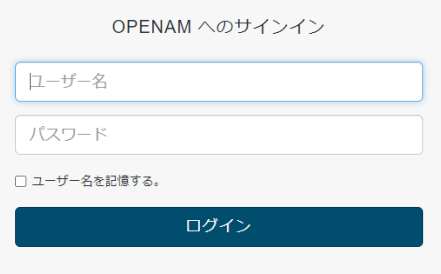

1-4 学生の場合は「ウイルスバスター配布 (正規学生)」の『MacOS 用 アンインストーラー』をクリックしてください。教員の場合はウイルスバス ター配布(個人所有端末)とウイルスバスター配布(大学所有端末)のいず れかの『MacOS用アンインストーラー』をクリックしてください。

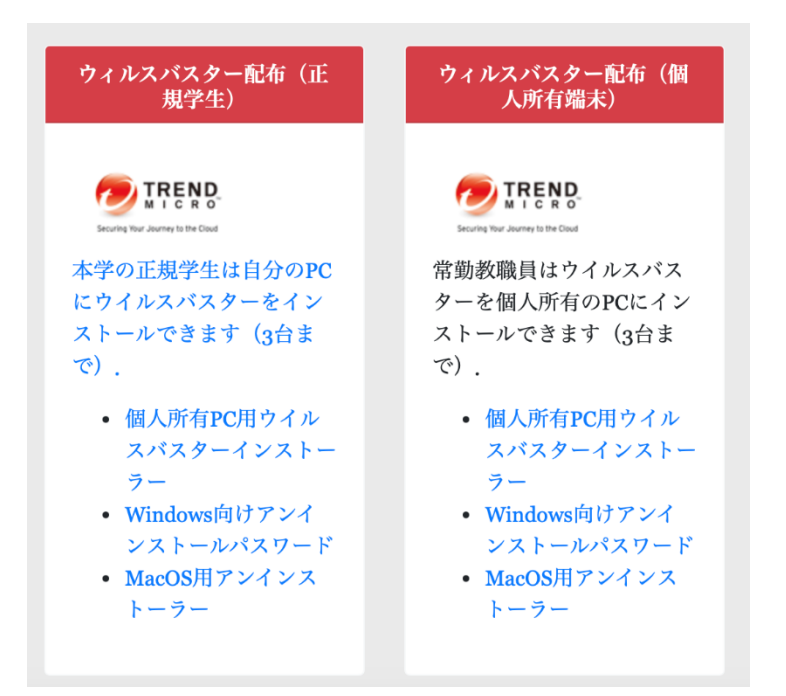

## 1-5 利用条件に同意し、ダウンロードします。

TRENDMICRO およびウイルスバスター コーポレートエディション は、トレンドマイクロ株式会社の登録商標です。 利用条件に同意しますをチェックし、ダウンロードボタンをクリックするとアンインストールプログラムのダ ウンロードを開始します。 ファイルをダウンロードする前に、利用条件を必ずお読みください。利用条件に同意された場合のみ、ソフトウ ェアをダウンロードして使用することができます。 ■ 利用条件に同意します。\* ダウンロード

## 2 アンインストール

2-1 ダウンロードした tmsmuninstall フォルダの中の Apex One (Mac) セキュリティ エージェントアンインストーラをクリックし、アンインストーラを起動します。

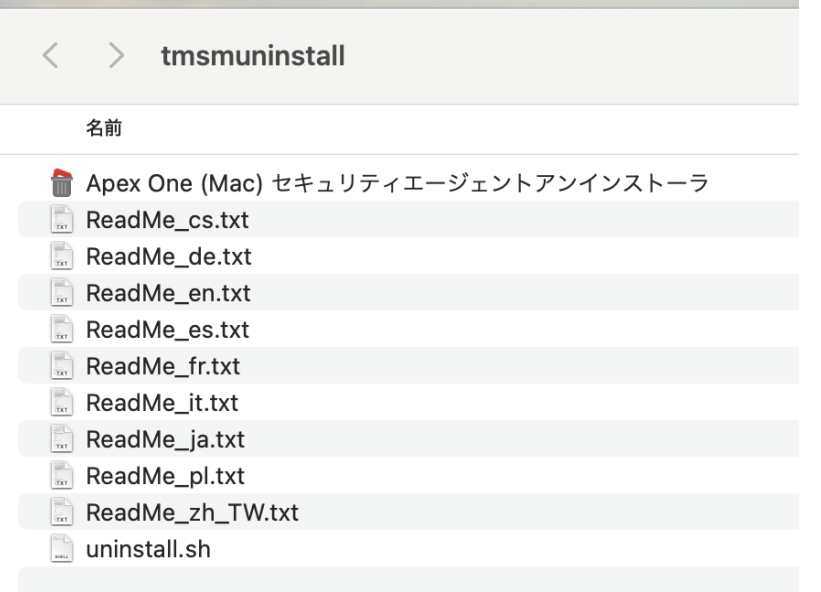

2-2 アンインストーラーの実行許可が求められるので、『開く』をクリックしてください。

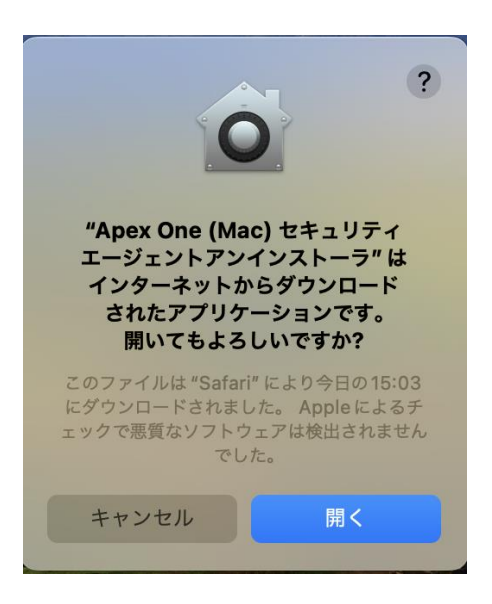

2-3 Finderへのアクセス許可が求められるので、『許可』をクリックします。

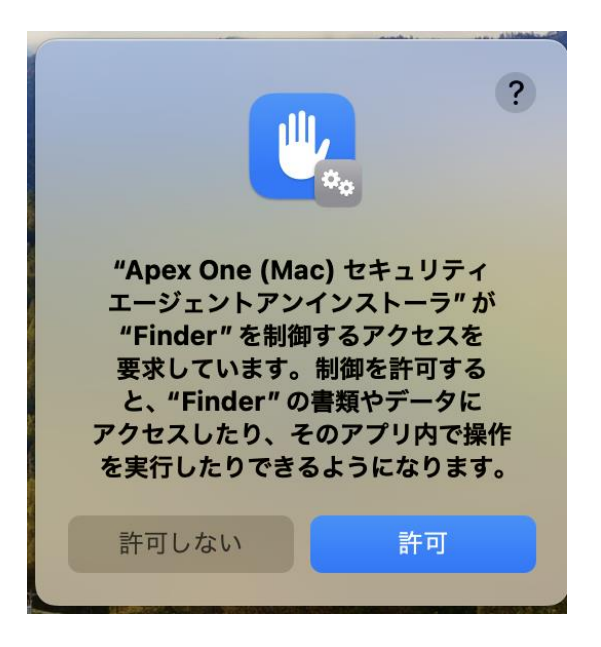

2-4アンインストーラーがシステムに変更をすることの許可が求められます。Touch ID を 設定している場合は Touch ID での認証を、パスワードの入力が求められた場合は、Mac の パスワードを入力してください。

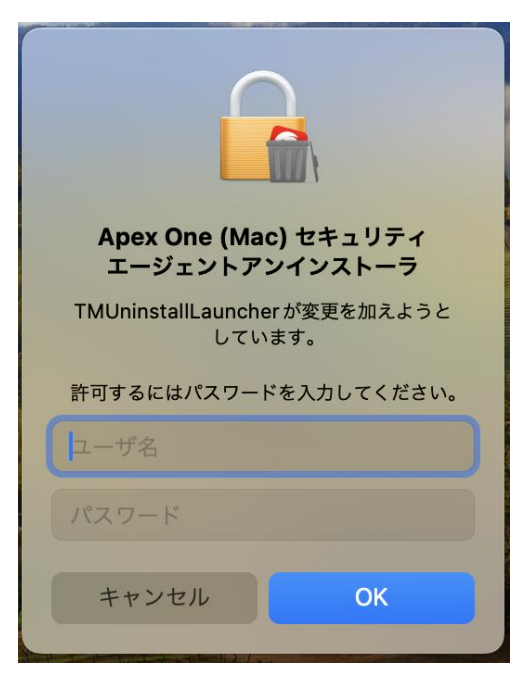

2-5 アンインストーラーが起動するので、『アンインストール』をクリックしてください。

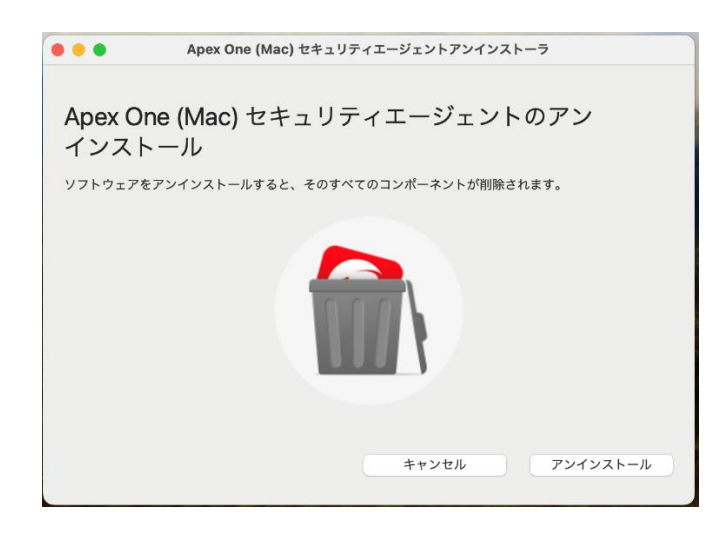

2-6 iCore Service の削除について確認があるので、『続ける』をクリックしてください。

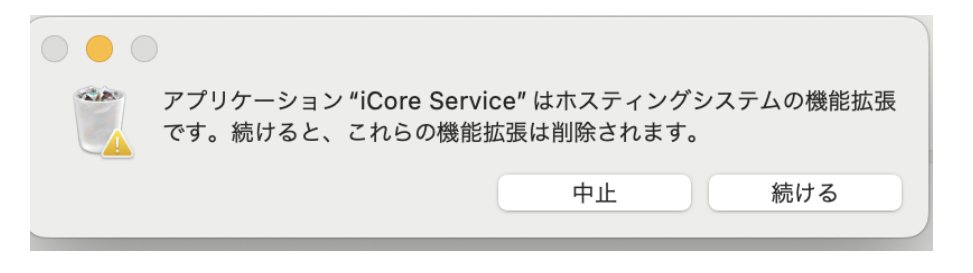

2-7 パスワードを求められたら、お使いの Mac の管理者権限のアカウントとパスワード を入力してください。

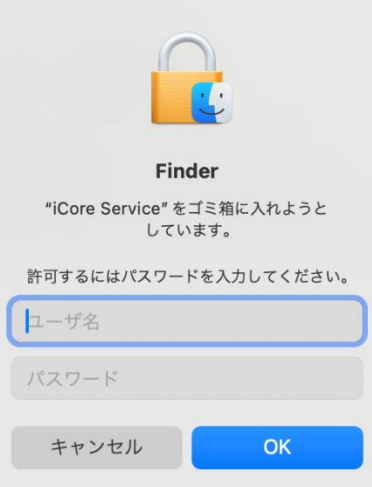

2-8「アンインストールが成功しました。」の画面が表示されるので、「閉じる」をクリッ クします。

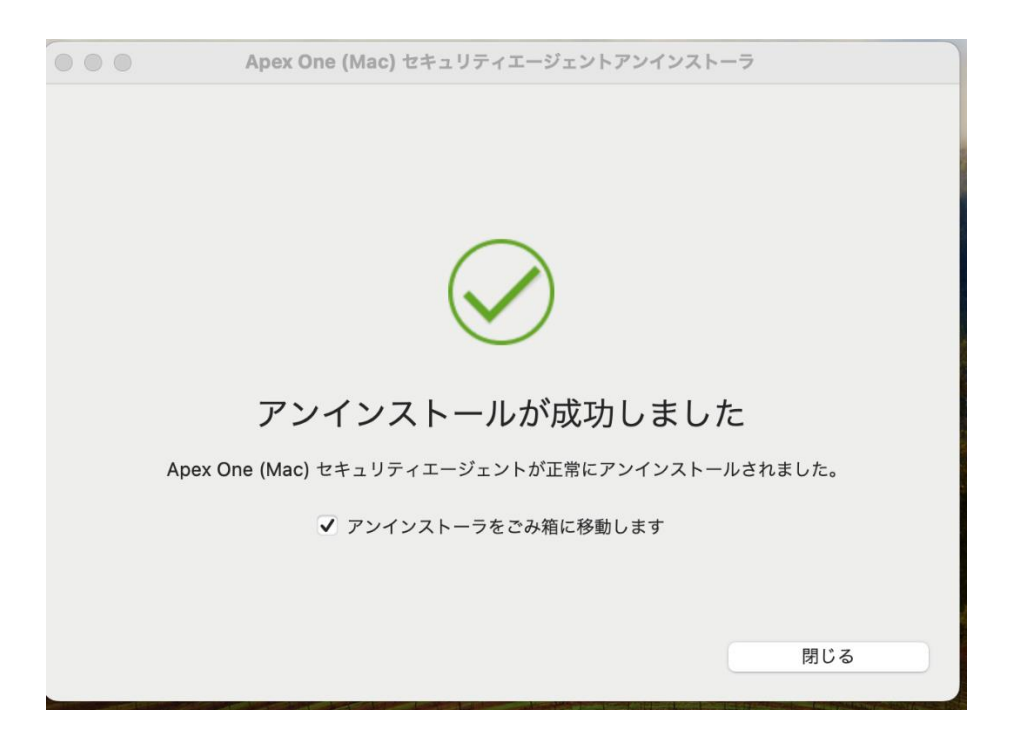